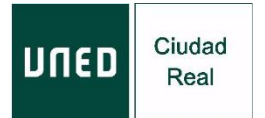

# **INSTRUCCIONES SOBRE EL CONTROL DE ASISTENCIAS PARA ALUMNADO MATRICULADOS EN LA MODALIDAD: PRESENCIAL**

Para cumplir con los requisitos especificados en la actividad, las/os alumnas/os matriculadas/os en la **modalidad presencial** deberán firmar en la hoja de firmas que se pasará **en cada una de las sesiones**.

# **INSTRUCCIONES DE ACCESO, SEGUIMIENTO, EVALUACIÓN Y CERTIFICACIÓN DE LAS ACTIVIDADES EN LA MODALIDAD:**  *EN DIRECTO* **POR INTERNET (Streaming)**

Antes del inicio del curso se recomienda tener instalado en el ordenador el programa *Adobe flash player* en su última versión (programa gratuito e incorporado en el navegador FireFox / Google Chrome).

Lee los requisitos que debe tener su ordenador en:

<http://www.adobe.com/es/products/flashplayer/systemreqs/>

En algunos ordenadores es recomendable utilizar auriculares.

### **Instrucciones de acceso:**

1. Accede desde el navegador Google Chrome a la siguiente dirección:

<https://www.intecca.uned.es/portalavip/autenticacion.php>

- 2. Si eres alumno de la UNED, pulse sobre *Identificación UNED* e introduce su usuario y contraseña.
- 3. Si no eres alumno de la UNED, pulse en Identificación AVIP e introduzca su usuario y la contraseña que habrá recibido en su correo electrónico el día anterior o el mismo día del comienzo del curso.
- 4. Marca la opción *Cadena Campus* y después *Emisiones en Directo*, el enlace estará activo treinta minutos antes del inicio del curso.
- 5. Ya estarás en la emisión en directo.

## **Seguimiento de la actividad en la modalidad "***en directo***":**

- 6. La plataforma que emite el curso por streaming (*Intecca*) permite que puedas seleccionar cómo visualizar al ponente y los contenidos del curso, en distintos tamaños. Puedes elegir en cada momento la opción que desees. En la emisión la imagen del ponente aparecerá siempre en menor tamaño en un espacio exterior a los contenidos
- 7. Al inicio de cada sesión debes intervenir en el chat, identificándote con tu nombre y apellidos para activar el mismo (aparecerá tu nombre /código de usuario). Un usuario por alumno/a, no se puede compartir el mismo usuario.
- 8. IMPORTANTE: Cada sesión de la actividad y durante la realización de la misma, el ponente te pedirá que envíes un email. Deberás hacerlo a la siguiente dirección:

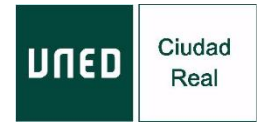

[extension@valdepenas.es,](mailto:extension@valdepenas.es) indicando la actividad que estás siguiendo y tu nombre y apellidos.

9. Si lo deseas, podrás realizar cualquier consulta a través del chat. Serán resueltas al finalizar cada ponencia, junto con las que se realizan en la modalidad de *presencial*.

# **INSTRUCCIONES DE SEGUIMIENTO, EVALUACIÓN Y CERTIFICACIÓN DE ACTIVIDADES EN LA MODALIDAD:** *EN DIFERIDO* **POR INTERNET**

#### **Instrucciones:**

- 1. Una vez finalizada cada una de las sesiones presenciales, te facilitaremos los enlaces de las grabaciones en el plazo máximo de siete días naturales, en el correo electrónico que facilitaste al formalizar la matrícula del curso.
- **2. En ningún caso se podrán descargar las ponencias, solo estará permitida su visualización.**

# **Seguimiento de la actividad en la modalidad "***en diferido***":**

- 3. Para comprobar que realizas el seguimiento del curso deberás seguir las instrucciones que se indican en el apartado "Sistema de evaluación" incluido en la convocatoria.
- 4. En todo caso, el plazo para el envío de las tareas correspondientes será de 20 días naturales contados a partir de la fecha de envío de la última grabación.

## **Evaluación y certificación.**

a) IMPORTANTE: en caso que la actividad exija la realización de un trabajo práctico específico, deberás enviarlo, en un plazo máximo de siete días, desde la finalización del curso, a la siguiente dirección:

### [extension@valdepenas.uned.es](mailto:extension@valdepenas.uned.es)

- b) Una vez comprobado tu seguimiento de la actividad en la modalidad que has elegido: *en diferido*, en cada una de las sesiones, tendrás derecho a certificación.
- c) El Centro Asociado procederá a la emisión del correspondiente certificado, en formato digital, en un plazo máximo de 20 días.
- d) Podrás descargarse dicho certificado en la siguiente dirección, MI ESPACIO: <https://extension.uned.es/miespacio>
- e) También lo recibirás por e-mail, en la cuenta que facilitaste al formalizar la matrícula (si eres alumno UNED, en tu correo UNED).

### **POR FAVOR, SIGUE ESTRICTAMENTE LAS INSTRUCCIONES DE ESTE DOCUMENTO.**